# MSOE Library Setup

### Last modified 12/21/23

## MSOE Library Template

- Install MSOE Template
	- Download the MSOE\_Template from the website
		- rt click and select Save link as to save into your project workspace
	- In MultiSim: File  $\rightarrow$  New
		- Select My templates
		- Browse to your workspace and select MSOE\_template
		- Close the file

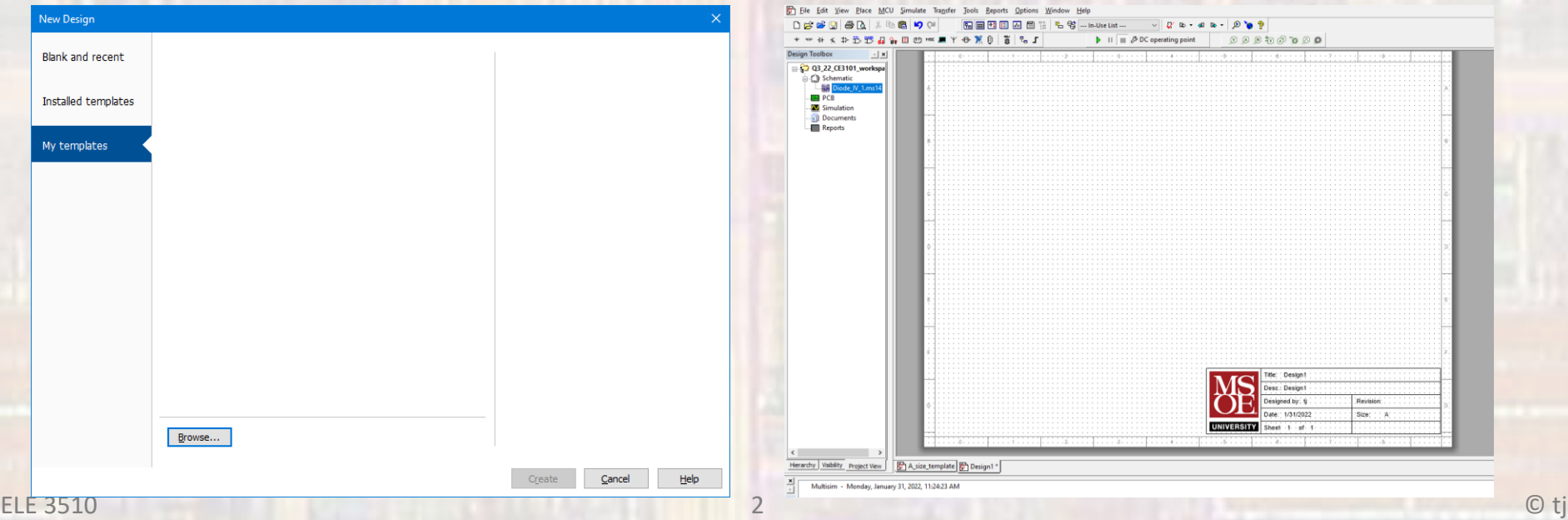

## MSOE Library Template

- Use MSOE Template
	- File → New
		- Select Blank and Recent
		- The MSOE template should be available under Recently used templates

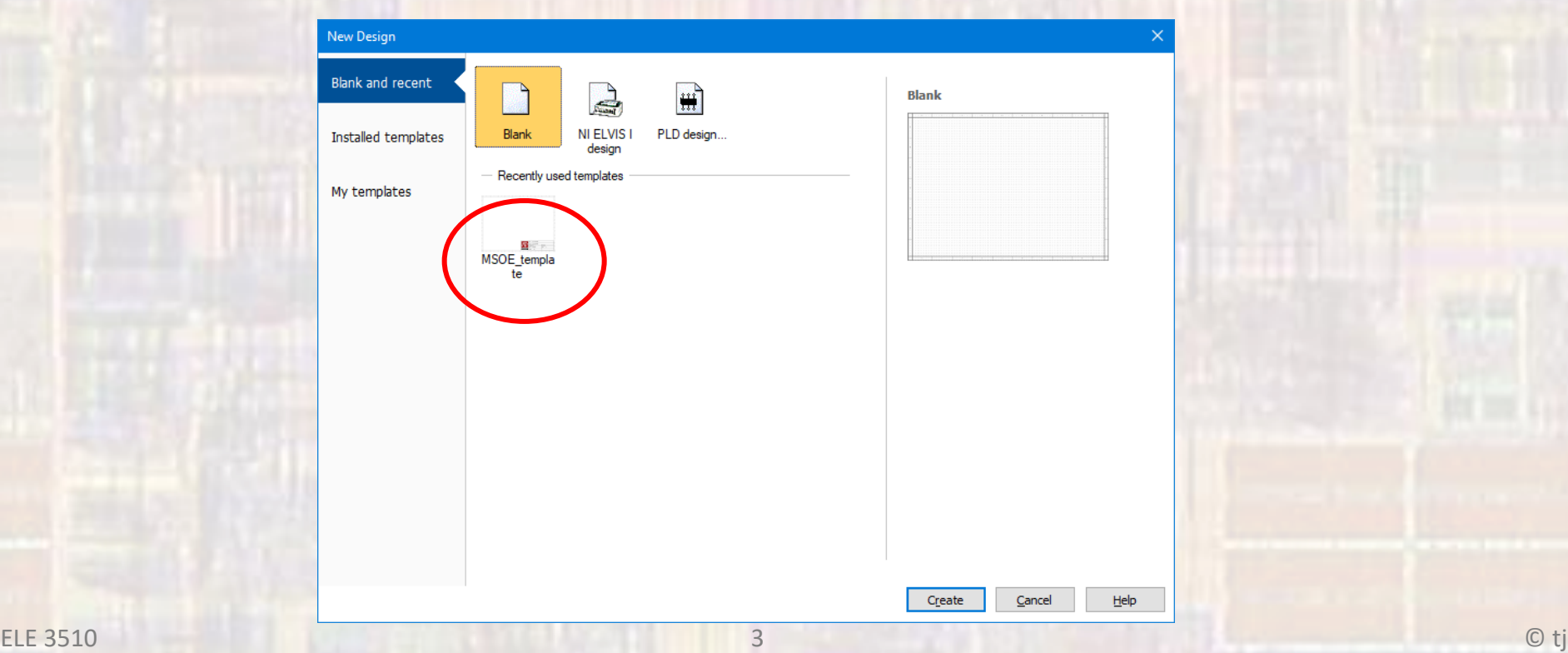

## MSOE Library Template

- Use MSOE Template cont'd
	- A new design will be opened
	- The title block fields will auto-fill
		- The Desc block is the ONLY item you should change
			- Double-click on the Title Box and type in an appropriate description

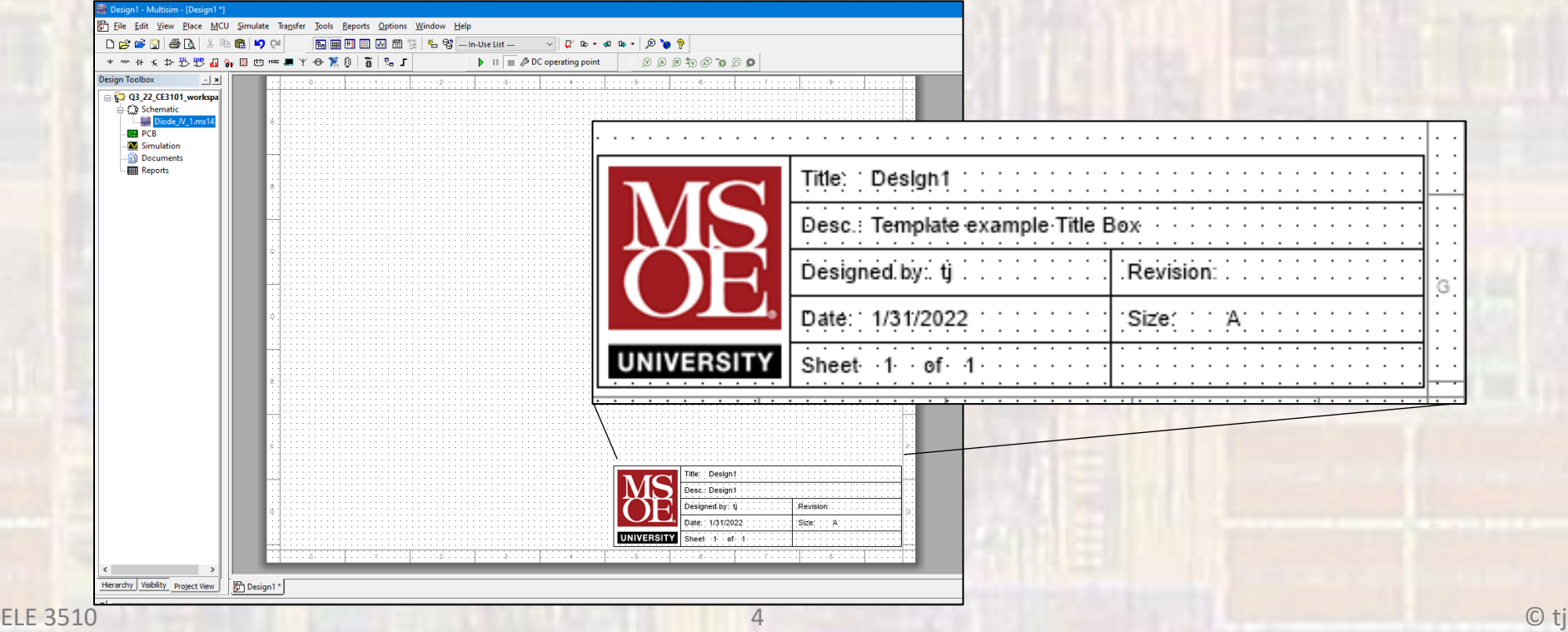

#### MSOE Library Components

- Add MSOE specific components to the MultiSim database
	- 1. Download the component files from Dr. Johnson's website

Place them in your MultiSim project directory

- 2. Open MultiSim
- 3. File  $\rightarrow$  New  $\rightarrow$  Blank and Recent  $\rightarrow$  MSOE\_Template  $\rightarrow$ **Create**
- 4. Tools  $\rightarrow$  Database  $\rightarrow$  Database Manager
- 5. Select Family Tab  $\rightarrow$  Expand User Database  $\rightarrow$  select **Transistors**
- 6. Select Add Family  $\rightarrow$  set Enter Family Name to MSOE  $\rightarrow$ OK

#### MSOE Library Components

- Add MSOE specific components to the MultiSim database
	- 7. Select the Components tab  $\rightarrow$  select Database Name as User Database → select import
	- 8. Traverse to where you saved the component files  $\rightarrow$  set the file type in the search box to Component Packed Files
	- 9. Select one of the model files  $\rightarrow$  Start  $\rightarrow$  Overwrite  $\rightarrow$  OK  $\rightarrow$  Close
	- 10. Repeat the import for each component
	- 11. Close the Database Manager
	- 12. Return to the Family Tab, User Database, Transistors, MSOE and select the letter M in the default prefix dropdown

## MSOE Library Components

- Select a new component for placement
	- In the schematic window select Place  $\rightarrow$  Component
		- Alternately rt-click in the window and select Component
	- Set the Database pulldown to User Database  $\rightarrow$  highlight **MSOE** 
		- The downloaded components should be available for placement

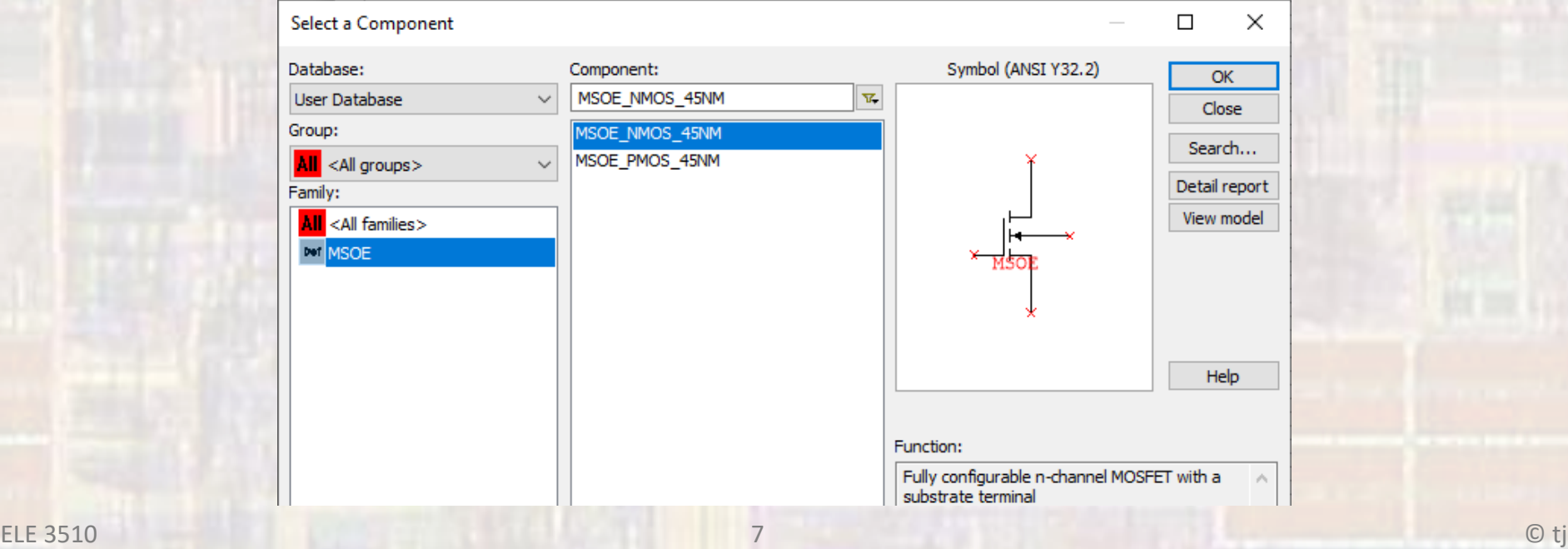